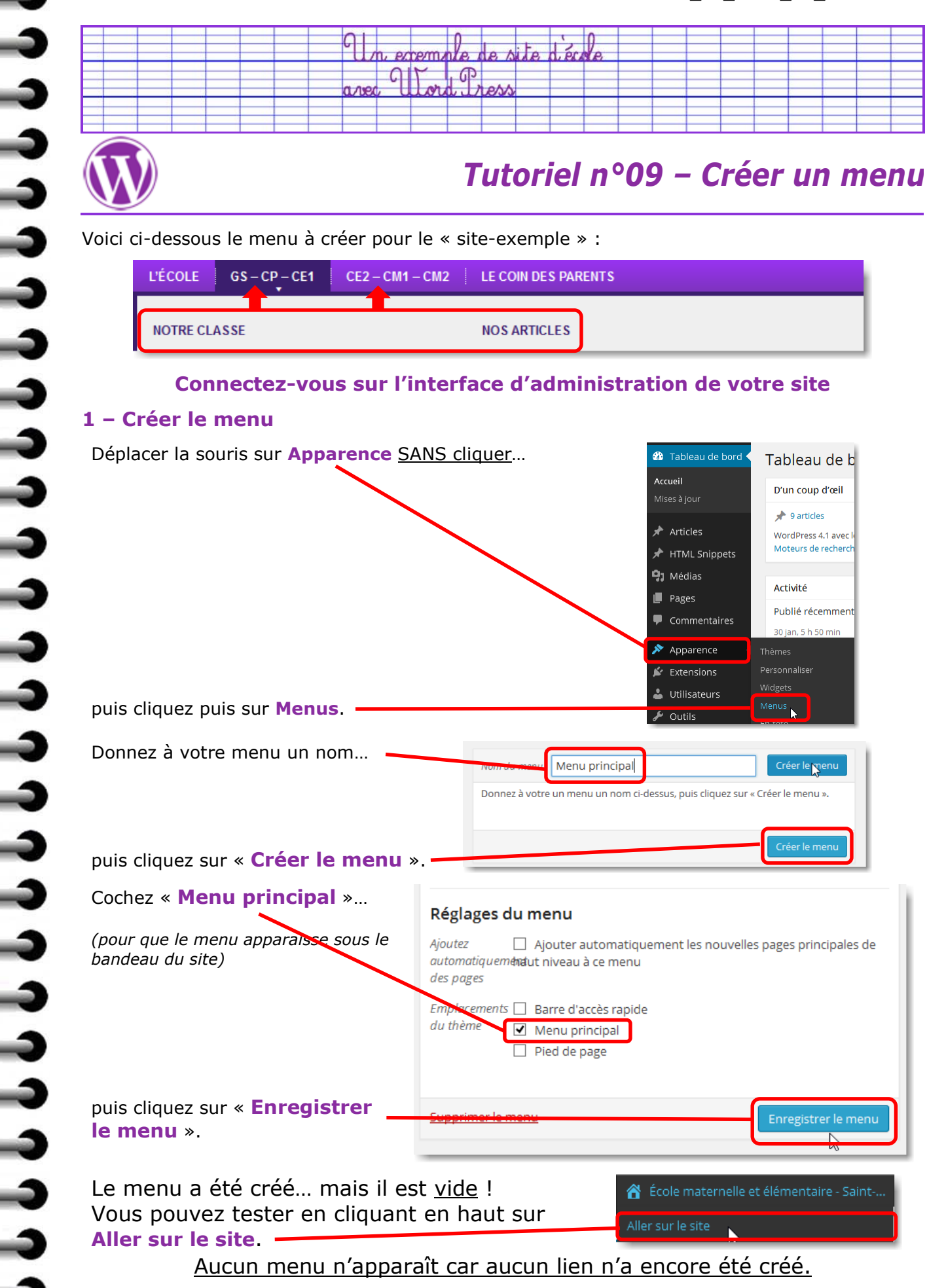

## **2 – Créer le lien « L'école »**

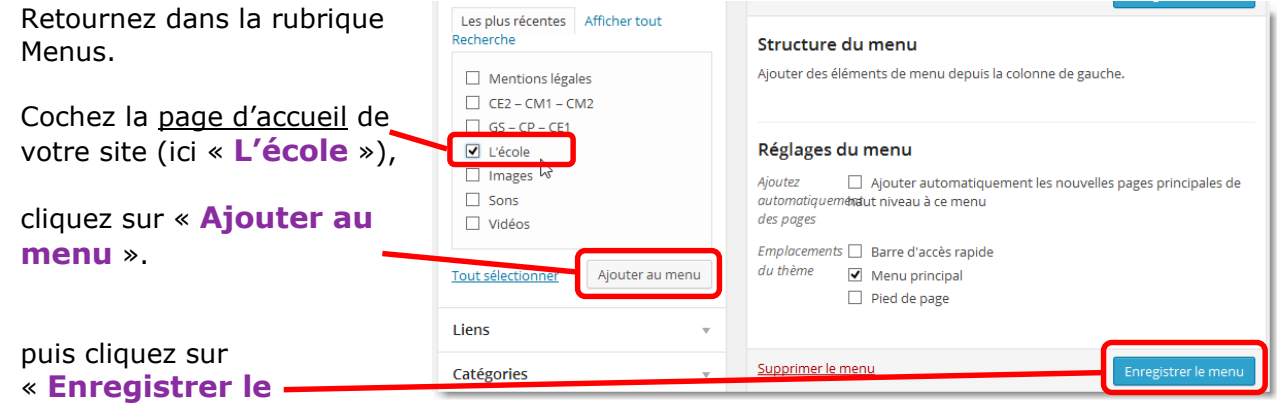

**menu** ».

ししししししししし

د<br>د

د د د د

しししししししししし

∍

Testez : une barre de menu doit apparaître avec le lien vers la page.

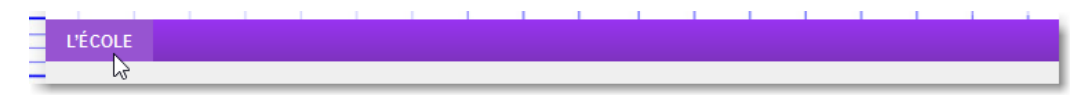

## **3 – Créer les liens « GS – CP – CE1 » (Puis « Notre classe » et « Nos articles »)**

Retournez dans la rubrique Menus.

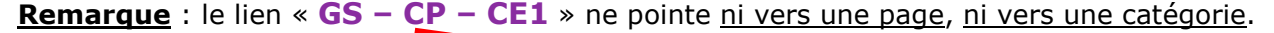

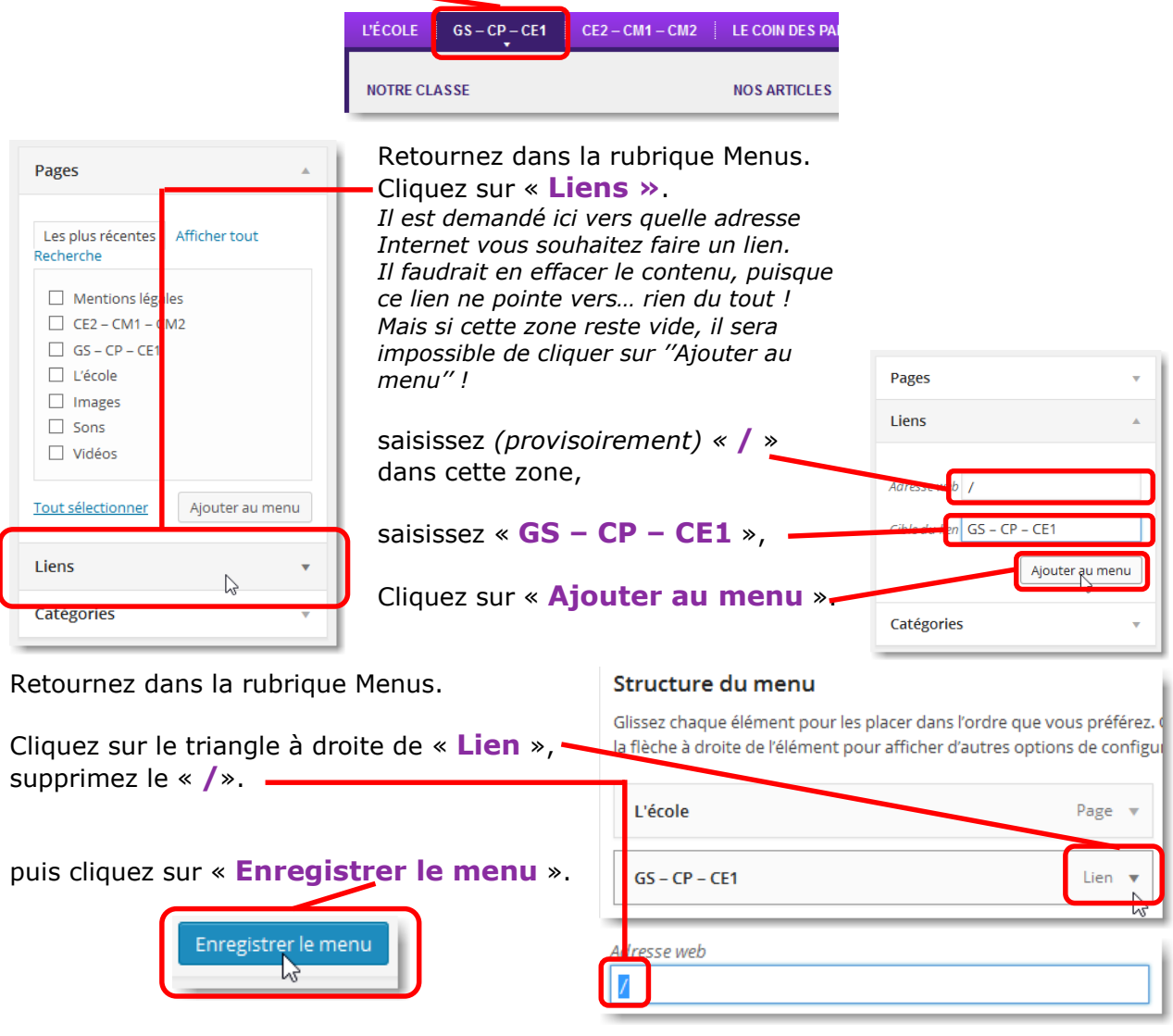

Testez : la barre de menu comporte maintenant une rubrique « **GS – CP – CE1** ». Un clic sur cette rubrique ne doit produire aucun effet.

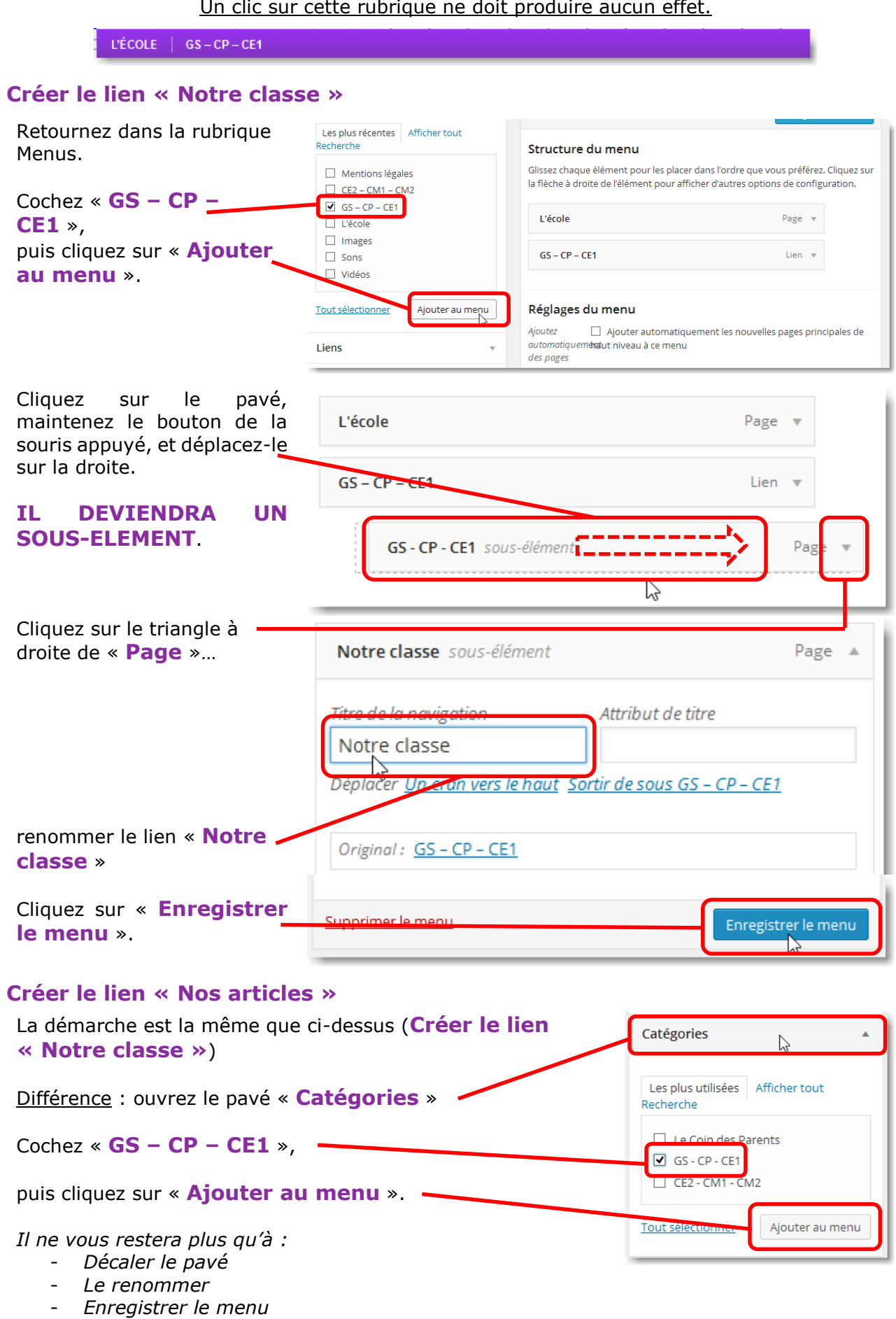

ししししし

 $\overline{\mathbf{a}}$ 

د د د د د

3

4

 $\overline{\mathbf{a}}$ 

 $\mathbf{1}$ 

しししししししし

3

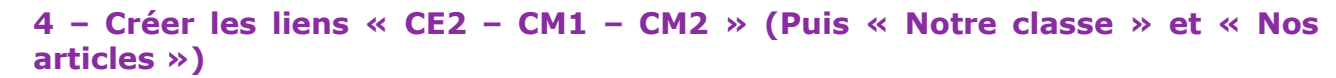

Même procédure que *3 – Créer les liens « GS – CP – CE1 » (Puis « Notre classe » et « Nos articles »)*

## **5 – Créer le lien « Le coin des parents°»**

Même procédure que *2 – Créer le lien « L'école »*

Différence : *« L'école* » pointe vers une page, alors que **« Le coin des parents°»** pointe vers une catégorie d'articles.

Le menu complet du « Site-exemple »

Remarquez les décalages des sous-rubriques, ainsi que la nature de chaque lien : page, lien, catégorie.

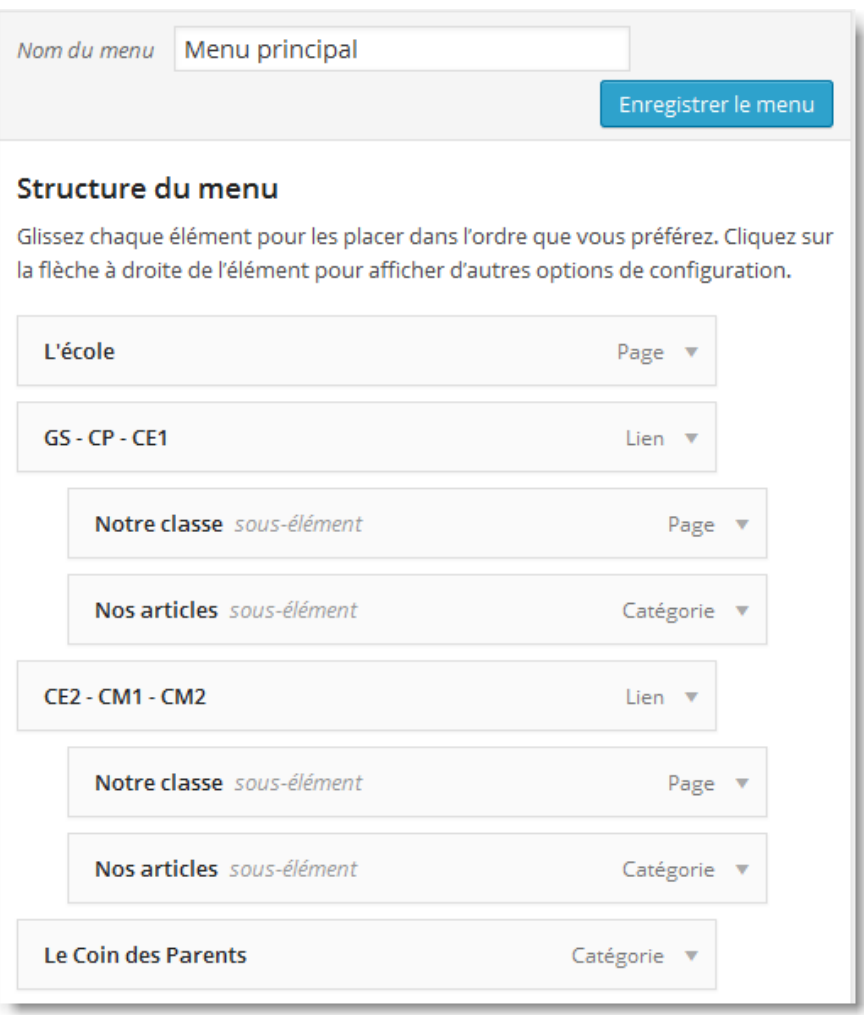